# Starter Kit for Ultra Low Power Microcontroller ML62Q1747 LCD Starter Kit Start Guide

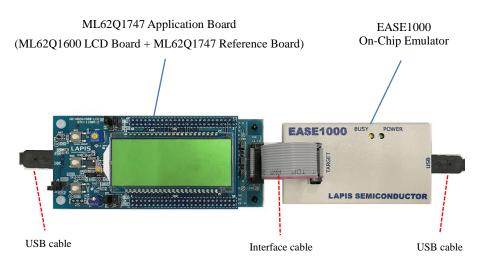

Figure 1 ML62Q1747 LCD Starter Kit hardware configuration

# 1. Installation

Operating environment: Windows 7\*, Windows 8/8.1\*, Windows 10\* \* 32-bit (x86) and 64-bit (x64) version.
Please log on with an administrator account.

- When U8/U16 Development Tools are existed in your PC, at the beginning, uninstall these programs.
- For uninstallation, refer to step #14.

 Installing the U8/U16 Development Tools software, the Device Information Files and the EASE1000 USB drivers. Insert the U8/U16 Development Tools Setup CD into the CD-ROM drive of your PC. Run EN\_Setup\_DevTools.BAT located in root directory of the Setup CD.

When this batch file is executed, the U8/U16 Development Tools software's installer, the Device Information File's installer and

the EASE1000 USB driver's installer will be invoked in sequence.

(1) Installing the U8/U16 Development Tools software

- Agree to "SOFTWARE LICENSE AGREEMENT for SOFTWARE DEVELOPMENT TOOLS".
  Do not change option settings.
- Click the "Finish" button when you can see the message "The InstallShiled Wizard has successfully installed LAPIS semiconductor U8/U16 Development Tools."
- After that, next installation starts automatically.

(2) Installing the Device Information Files

- Agree to "SOFTWARE LICENSE AGREEMENT for SOFTWARE DEVELOPMENT TOOLS".
- Do not change option settings.
- Click the "Finish" button when you can see the message "The InstallShiled Wizard has successfully installed LAPIS semiconductor U8/U16 Device Information Files."
- After that, next installation starts automatically.

(3) Installing the EASE1000 USB drivers

- Agree to "SOFTWARE LICENSE AGREEMENT for SOFTWARE DEVELOPMENT TOOLS".
- Do not change option settings.
- Click the "OK" button when you can see the message "Please attach your device to this computer any time after the installation has finished"
- Click the "Finish" button when you can see the message "The InstallShiled Wizard has successfully installed LAPIS semiconductor U8/U16 Development Tools Driver."

After that, U8/U16 Development Tools Release Note is opened automatically.

# Please be sure to read the U8/U16 Development Tools Release Note.

• After that, close this Release Note next.

After that, installation has finished.

Eject the U8/U16 Development Tools Setup CD from the CD-ROM drive of your PC.

# 2. Connection

2-1. As shown in figure 1, connect the ML62Q1747 Application Board to the EASE1000 On-Chip Emulator (hereinafter "EASE1000").

\*Use the ML62Q1747 Application Board by default settings.

# 2-2. Connect the EASE1000 to PC using the USB cable.

If you have first connected EASE1000 to PC, the messages of the following Figure 2 and Figure 3 are displayed in sequence.

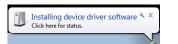

# LAPIS Semiconductor EASE1000 & × Device driver software installed successfully.

## Figure 3 The USB driver installation message 2

#### 3. Launch of the DTU8 debugger

- 3-1. Launch the DTU8 Debugger from the Start Menu (Start Menu > All Programs > U8 Tools > nX-U8 > DTU8 Debugger).
- 3-2. In the "Target Settings" dialog box: Select "ML621747" from LSI list of the "ML62Q1000" Category / "ML62Q1600" Group of "Target chip", and select "On Chip Emulator" from the "Target ICE" list. And Click the <OK> button.

| Category<br>All<br>ML610Q000<br>ML62QQ000<br>ML62Q1000 | Group<br>All<br>ML82Q1200<br>ML82Q1400<br>ML62Q1600 | LSI<br>ML621600<br>ML621601<br>ML621601<br>ML621610<br>ML621611<br>ML621612<br>ML621612<br>ML621621<br>ML621621 |
|--------------------------------------------------------|-----------------------------------------------------|----------------------------------------------------------------------------------------------------|
| Target ICE                                             | Display this mes                                    | sage next time                                                                                                  |

Figure 6 Select the target chip and the target ICE

3-3. Click the <OK> button when a confirmation dialog box will be displayed that asks the user whether to start debugging. . The DTU8 debugger will start.

## 4. Running the program written in the flash memory

The ML62Q1747 Watch Sample Program is written in at the time of shipment in the flash memory.

4-1. Click the <Reset and Restart> button of the DTU8 debugger

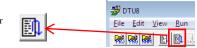

The ML62Q1747 Watch Sample Program will run and blink the display of "CONFIG" and time (PM 11:59:59).

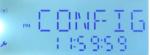

 $Figure \ 7 \quad Display \ of \ the \ LCD \ after \ clicking \ the \ <\!Reset \ and \ Restart\!> button \ of \ the \ DTU8 \ debugger$ 

4-2. Push the switch"SW1" of the ML62Q1747 Application Board. The ML62Q1747 Watch Sample Program counts time and displays time on LCD.

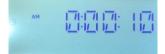

Figure 8 Display of the LCD after pushing the switch"SW1" of the ML62Q1747 Application Board.

## 5. Stop the ML62Q1747 Watch Sample Program

5-1. Click the <Stop > button of the DTU8 debugger. The ML62Q1747 Watch Sample Program will stop.

#### 6. Shut down

- 6-1. Choose the File menu Exit menu command of the DTU8 debugger.
- 6-2. Click the <OK> button when a confirmation dialog box will be displayed that asks the user whether to terminate DTU8 debugger.
- 6-3. Click the <No> button when a confirmation dialog box will be displayed that asks the user whether to save current settings to project file.

### 7. Setting the DTU8 Debugger

Set up a privilege level to the DTU8 Debugger.

7-1. Display "C:\Program Files (x86)\U8dev \Bin" folder (on 64bit windows) or "C:\Program Files\U8dev\Bin" folder (on 32bit windows). Then select [Property] on the context menu on DTU8 ( or DTU8.exe).

| ቻ Dtu8.exe — | 9/20/2012 0.45 DM          |
|--------------|----------------------------|
| dtu8.ini     | Open                       |
| 🚳 EIntU8.c 🎈 | Run as administrator       |
| HTU8.ex      | Troubleshoot compatibility |
| 😵 ideu8.cł   | Pin to Taskbar             |
| 🐉 IdeU8.ex   | Pin to Start Menu          |
| keyword      | Restore previous versions  |
| Libu8.ex     | Send to >>                 |

2-3. Connect the ML62Q1747 Application Board to PC using the USB cable.

Figure 2 The USB driver installation message 1

If you have first connected the ML62Q1747 Application Board to PC, the messages of the following Figure 4 and Figure 5 are displayed in sequence.

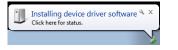

| Device driver software was not successfully installed $^{\infty}$ X Click here for details. |
|---------------------------------------------------------------------------------------------|
|                                                                                             |

Figure 4 The USB driver installation message 1

- Figure 5 The USB driver installation message 2
- At this point, USB driver for the ML62Q1747 Application Board is not successfully installed yet.
- In this guide, the USB driver is not necessary for only supplying power to the ML62Q1747 Application Board.
- For more details regarding the installation of the USB driver for the ML62Q1747 Application Board, refer to "3. Operating environment" of ML62Q1747 Watch Sample Program Operation Guide which is included a ML62Q1747 LCD Starter Kit CD.

| modified: 8/<br>Size: 4.2 | Cut<br>Copy                         |
|---------------------------|-------------------------------------|
| <b>*</b>                  | Create shortcut<br>Delete<br>Rename |
|                           | Properties                          |

Figure 9 Select [Property] on the context menu on DTU8.exe..

 $\label{eq:check} \ensuremath{\text{7-2.}} \quad \ensuremath{\text{Check}} \ensuremath{\left[ \text{Run this program as an administrator} \right] of [Privilege Level] and click <\!OK\!>\!.$ 

| Disable desktop composition                                            |
|------------------------------------------------------------------------|
| Disable display scaling on high DPI settings                           |
| Privilege Level                                                        |
| $\boxed{\ensuremath{\mathbb{V}}}$ Run this program as an administrator |
| (in the settings for all users)                                        |
| OK Cancel Apply                                                        |

Figure 10 Check [Run this program as an administrator].

#### 8. Installing the ML62Q1747 Watch Sample Program

- 8-1. Insert the ML62Q1747 LCD Starter Kit CD into the CD-ROM drive of your PC.
- 8-2. Copy the ML62Q1747\_LCD\_StarterKit.zip from CD to desktop of your PC.

Please copy the ML62Q1747\_LCD\_StarterKit.zip on the folder which contains using half-width characters except space.

Eject ML62Q1747 LCD Starter Kit CD from the CD-ROM drive of your PC.

# 9. Open of the ML62Q1747 Watch Sample Program project and build

- 9-1. Launch the Integrated Development Environment "IDEU8" (hereinafter "IDEU8") from the Start Menu (Start Menu > All Programs > U8 Tools > nX-U8 > IDEU8 GUI Environment).
- 9-2. Choose the File menu Open... menu command of the IDEU8.
- 9-3. In the "Open File" dialog box: Select the ML62Q1747\_WatchSample.PID in the "ML62Q1747\_LCD\_StarterKit \ ML62Q1747\_WatchSample " folder and click <Open>. The project file of the ML62Q1747 Watch Sample Program (hereinafter "Watch Sample Program") will be opened.
- 9-4. Click the <Build> button to compile, assemble and link the Sample Program.

# You will be able to see the message "Finished building."

## 10. Launch of the DTU8 debugger and loading the Watch Sample Program

10-1. Click the <Debug> button to launch the DTU8 debugger

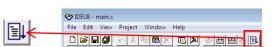

10-2. In the "Target Settings" dialog box: Select "ML621747" from LSI list of the "ML62Q1000" Category / "ML62Q1600" Group of "Target chip", and select "On Chip Emulator" from the "Target ICE" list. And Click the <OK> button.

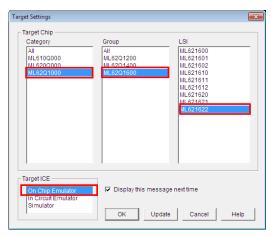

Figure 11 Select the target chip and the target ICE

 10-3. Click the <OK> button when a confirmation dialog box will be displayed that asks the user whether to start debugging. The DTU8 debugger will start and load the Watch Sample Program.

## 11. Run of the Watch Sample Program

11-1. Click the <Reset and Restart> button of the DTU8 debugger

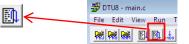

The Watch Sample Program will run and blink the display of "CONFIG" and time (PM 11:59:59).

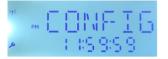

 $Figure \ 12 \quad Display \ of \ the \ LCD \ after \ clicking \ the \ <\!Reset \ and \ Restart\!> button \ of \ the \ DTU8 \ debugger$ 

11-2. Push the switch"SW1" of the ML62Q1747 Application Board. The Watch Sample Program counts time and displays time on LCD.

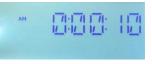

 $Figure \ 13 \quad Display \ of \ the \ LCD \ after \ pushing \ the \ switch" SW1" \ of \ the \ ML62Q1747 \ Application \ Board.$ 

## 12. Stop of the Watch Sample Program

12-1. Click the <Stop > button of the DTU8 debugger. The Watch Sample Program will stop.

# 13. Shut down

- 13-1. Choose the File menu Exit menu command of the DTU8 debugger
- 13-2. Click the <OK> button when a confirmation dialog box will be displayed that asks the user whether to terminate DTU8 debugger.

## 15. The Software Development Support System

When you need the latest version of the U8/U16 Development Tools software and ML62Q1000 and the ML62Q1000 Series Reference Software, you can download the latest version from "LAPIS Semiconductor support site" (hereinafter "Support Site") is a special website that gives registered users.

Registration is required to access the site using an ID and Password.

Navigate to the support page by clicking on a link on LAPIS Semiconductor's home page or by entering the URL in the browser's address bar. Then click on the 'Register' link.

LAPIS Semiconductor support site URL

https://www.lapis-semi.com/cgi-bin/MyLAPIS/regi/login.cgi

- \* In order to download the software such as the software development support system, you need to register the serial number of the EASE1000 at the time of registration.
- At the time of registration, select "Microcontroller / speech Synthesis LSI", "EASE1000 " and type "The serial number of EASE1000" as follows.

Category: Microcontroller / speech Synthesis LSI Development/evaluation tool name: EASE1000 The serial number of development tool: The serial number of EASE1000

- 13-3. Click the <No> button when a confirmation dialog box will be displayed that asks the user whether to save current settings to project file.
- 13-4. Choose the File menu Exit IDEU8 menu command of the IDEU8
- 13-5. Click the <OK> button when a confirmation dialog box will be displayed that asks the user whether to stop IDEU8.
- 13-6. Disconnect the USB cable which is connected to the ML62Q1747 Application Board from your PC.
- 13-7. Disconnect the USB cable which is connected to the EASE1000 from your PC.

#### 14. Uninstallation

Uninstalling U8/U16 Development Tools Release 1.15.5 or later

In order to uninstall, you should select the following programs from "Add or Remove Programs" of Control Panel.

- U8/U16 Development Tools software : LAPIS Semiconductor U8/U16 Development Tools
- U8/U16 Device Information Files : LAPIS Semiconductor U8/U16 Device Information Files
- USB drivers : U8/U16 Development Tools Driver

#### Uninstalling U8/U16 Development Tools Release 1.15.4 or earlier

In order to uninstall, you should select the following programs from "Add or Remove Programs" of Control Panel.

- U8/U16 Development Tools software : LAPIS Semiconductor U8/U16 Development Tools
- U8/U16 Device Information Files : LAPIS Semiconductor U8/U16 Device Information Files

2019.01.30 PEXTSKAD02D62Q1747\_StartGuide-01 Copyright 2019 LAPIS Semiconductor Co., Ltd.